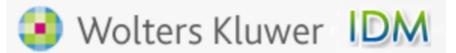

## **ID Manager** for Wolters Kluwer online products

**ID Manager** provides the designated site contact at the law firm, accounting firm, university, or corporation with an easy to use browser based tool to assign new employees a User id and manage the organization's user ids. The tool also generates reports listing the entire organization's User ids, status, user names, and locations (if utilized), as well as managing some advanced administrative features.

ID Manager is available to the individual who has previously been established as the site contact for the Wolters Kluwer Account. To access to the ID Manager, go to the URL <a href="https://idm.saas.wolterskluwertal.com">https://idm.saas.wolterskluwertal.com</a> and enter your site contact email.

| User Id * Password * Remember Me Login Forgot password? Register Site Contact | ID Ma      | lanager Login          |   |
|-------------------------------------------------------------------------------|------------|------------------------|---|
|                                                                               | Password * | ogin<br>rgot password? | ] |

Select Forgot Password? to receive an email with your password.

For new site contacts, select <u>Register Site Contact</u> link and enter your email address and click on submit.

| Please enter yo | our email in the field below and click submit |
|-----------------|-----------------------------------------------|
|                 | Email : GBSQA1@CCH.COM                        |
|                 | Submit Clear Back                             |
|                 |                                               |

A registration form displays for entering your site contract information.

|                    | etails in the field below and click subn<br>to register. |
|--------------------|----------------------------------------------------------|
| Email:*            | GBSQA1@CCH.COM                                           |
| Password*          |                                                          |
| Confirm Password * |                                                          |
| First Name*        |                                                          |
| Last Name*         |                                                          |
|                    |                                                          |
|                    | Submit Back                                              |
| .ast Name*         | Submit Back                                              |

After entering your information, a screen displays with your account information.

Welcome idmsitecontact1@test.com (Site Contact) to ID Manager

| ord(s) 1-1 of 1] |              |          |              |                 |
|------------------|--------------|----------|--------------|-----------------|
| Account No       | Account Name | <b>A</b> | Active ID(5) | Suspended ID(s) |
| TEMP-100012505   | testnam      |          | 4            | 0               |

Select the account to manage the users registered on the account. From this view, you can Create New IDs and Manage User details by selecting the User id

| reate New II                                                                | D Manage Users Show Site C         | ontacts Reports Histo | ory Setup |        |                                     |               |                     |
|-----------------------------------------------------------------------------|------------------------------------|-----------------------|-----------|--------|-------------------------------------|---------------|---------------------|
| EMP-100012505 - testnam<br>Jser Search                                      |                                    |                       |           |        |                                     |               |                     |
| _                                                                           | End Users [Record(s) 1-4 of 4]     |                       |           |        |                                     |               |                     |
| Select                                                                      | End User Id 🔺                      | First Name            | Last Name | Status | Email Id                            | Subscriptions | Authentication Type |
|                                                                             | idmsitecontact1@test.c<br>om       | s                     | d         | ACTIVE | syed.hussaini@woltersk<br>luwer.com | Research      | Standard            |
|                                                                             | testuseridnam3@test.c<br>om        | test1                 | testname  | ACTIVE | testuseridnam2@test.c<br>om         | Research      | Standard            |
|                                                                             | testuseridnamlimited1<br>@test.com | first                 | name      | ACTIVE | testuseridnamlimited1<br>@test.com  | Research      | Standard            |
|                                                                             | testuseridnamlimited2<br>@test.com | first                 | name      | ACTIVE | testuseridnamlimited2<br>@test.com  | Research      | Standard            |
| [Record(                                                                    | s) 1-4 of 4]                       |                       |           |        |                                     |               |                     |
| Delete Resend Welcome Email Back ©2017 Wolters Kluwer. All Rights Reserved. |                                    |                       |           |        |                                     |               |                     |

Selecting a User id allows you to change the user information and login as the user with the selected product.

| Create New ID Manage Us | ers Show Site Contacts Reports History | Setup                                      |
|-------------------------|----------------------------------------|--------------------------------------------|
|                         |                                        |                                            |
| TEMP-100012505          | - testnam                              |                                            |
|                         |                                        |                                            |
| User - idmsitecon       | tact1@test.com                         |                                            |
|                         |                                        | Fields marked * are mandatory              |
| 🔽 User Details          |                                        |                                            |
| User Id*                | idmsitecontact1@test.cc                |                                            |
| First Name*             | s                                      |                                            |
| Last Name*              | d                                      |                                            |
| Communication<br>Email* | syed.hussaini@woltersk                 |                                            |
| Carbon Copy             |                                        |                                            |
| Site Contact            | $\checkmark$                           |                                            |
|                         |                                        |                                            |
| Login as user           |                                        |                                            |
| Select Product          | Select V                               |                                            |
|                         |                                        |                                            |
| Submit Rese             | nd Welcome Email Back                  | ©2017 Wolters Kluwer. All Rights Reserved. |

The Reports menu provides useful reports that can be exported to CSV to use in Excel and other applications.

|   | Create New ID Manage Users Show Site Contacts Reports History Setup                                                                                                    |  |  |  |  |  |  |
|---|----------------------------------------------------------------------------------------------------|--|--|--|--|--|--|
|   |                                                                                                    |  |  |  |  |  |  |
|   | TEMP-100012505 - testnam                                                                                                    |  |  |  |  |  |  |
|   | Select the report from the below drop down list and click "Export Data" to generate reports with your account data. All reports are exported in csv format                      |  |  |  |  |  |  |
| ļ | Reports                                                                                                    |  |  |  |  |  |  |
|   | Reports: CSCRCLD<br>New User IDs Created Last Month<br>Active Products<br>Users Count By Work Location<br>Active and Suspended Users<br>Email Addresses in Non-Approved Domains |  |  |  |  |  |  |

The Setup screen allows you to setup basic parameters for each User id that is created.

| Create New ID Manage Users Show Site Contacts Reports History Setup                                                                                                    |                                            |  |  |  |  |
|----------------------------------------------------------------------------------------------------|--------------------------------------------|--|--|--|--|
| TEMP-100012505 - testnam                                                                                                    |                                            |  |  |  |  |
| Set Password for New Users                                                                                                    |                                            |  |  |  |  |
| By default, new users are assigned a randomly generated password. Here, you can specify if you want new use password.                                                                                                    | rs to be assigned a specific               |  |  |  |  |
| Generate Random Password     Assign Password                                                                                                    |                                            |  |  |  |  |
| Password :                                                                                                    |                                            |  |  |  |  |
| Confirm Password :                                                                                                    |                                            |  |  |  |  |
| Restrict Email Addresses                                                                                                    |                                            |  |  |  |  |
| Include your corporate email domains. When setup, the email addresses of user IDs must match a pre-approved email domain when an ID is created or updated. Restricted Email Addresses only apply to User IDs created in ID Manager. |                                            |  |  |  |  |
| Approved Email Domain: Add Entry                                                                                                    |                                            |  |  |  |  |
| Pre-Approved Email Domains Remove Remove                                                                                                    |                                            |  |  |  |  |
|                                                                                                    |                                            |  |  |  |  |
|                                                                                                    |                                            |  |  |  |  |
|                                                                                                    |                                            |  |  |  |  |
| Require User's Work Location                                                                                                    |                                            |  |  |  |  |
| When creating IDs you can specify whether or not the user's work location is required. ID Manager will display<br>reports if you enable this setting.                                                                               | work location on all applicable            |  |  |  |  |
| Require Work Location When Creating or Updating IDs                                                                                                    |                                            |  |  |  |  |
|                                                                                                    |                                            |  |  |  |  |
| Save Configuration Back                                                                                                    | ©2017 Wolters Kluwer. All Rights Reserved. |  |  |  |  |